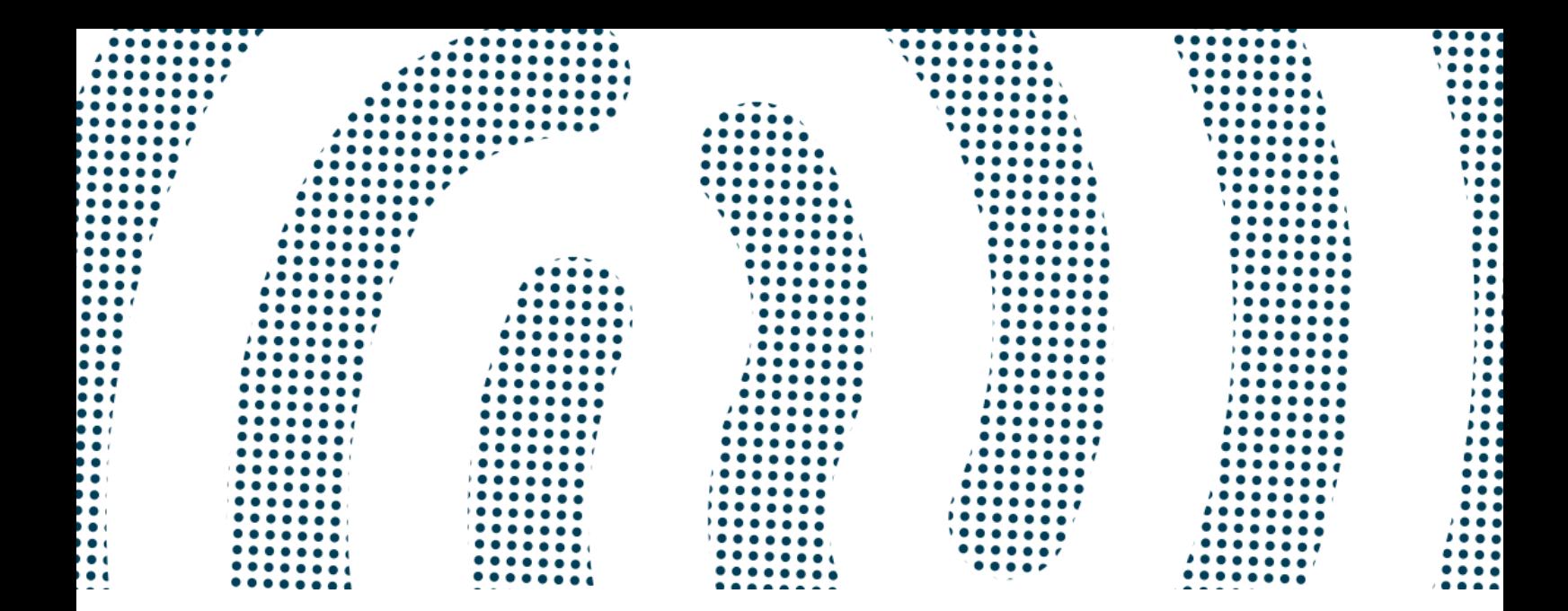

# ESPACE CLIENT

# Aide à la connexion

SIGMA SI

Dernière mise à jour : 12/02/2024

Sigma Informatique 8 rue Newton CS 84533

44 240 La Chapelle-sur-Erdre cedex

www.sigma.fr | @GroupeSigma

SAS au capital de 1 729 600€ - 872 803 390 RCS Nantes

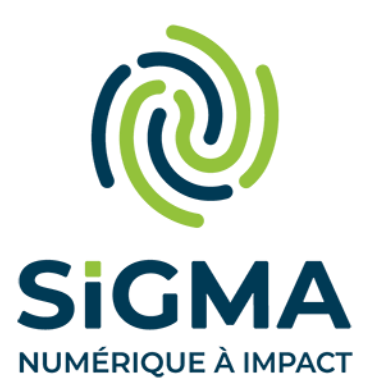

## Suivi des versions

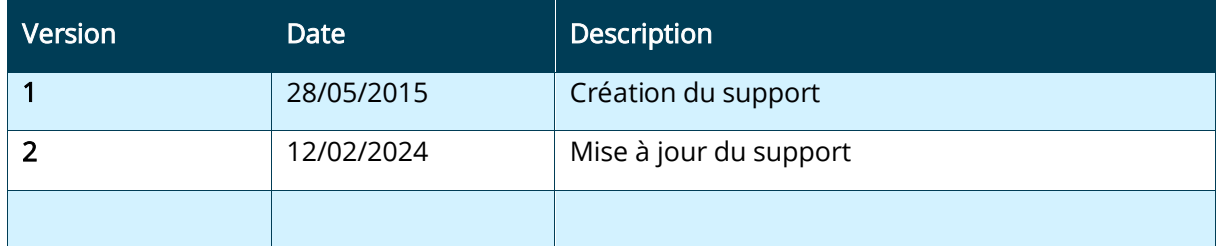

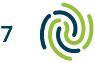

### SOMMAIRE

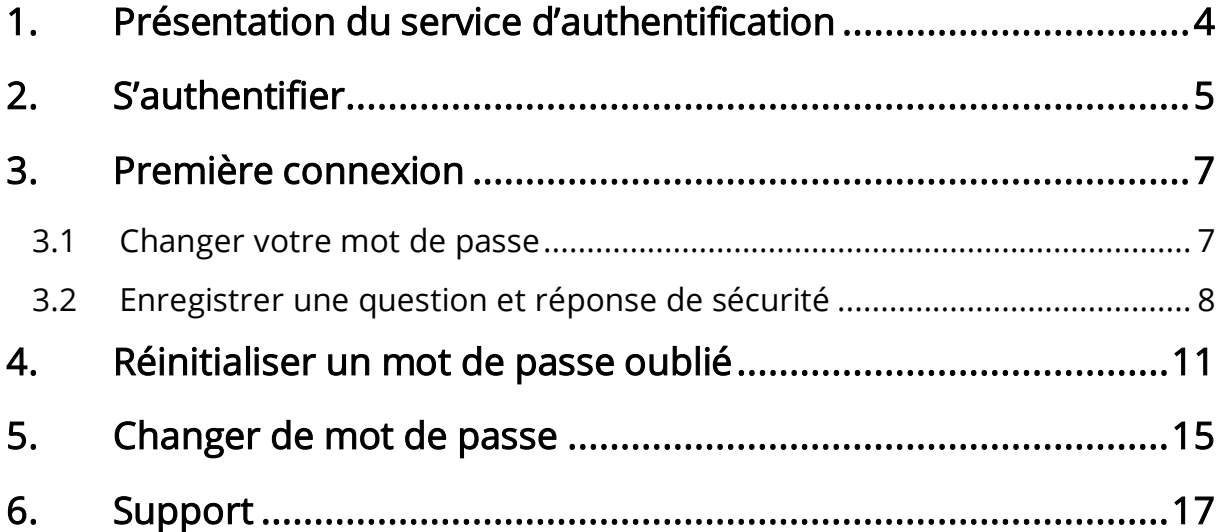

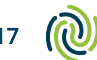

## <span id="page-3-0"></span>1. Présentation du service d'authentification

L'Espace client repose sur un système d'authentification unique. Ce système permet aux clients de ne s'authentifier qu'une seule fois, pour simplifier l'accès aux applications de l'espace client.

Sur la page d'authentification de l'espace client, vous devez indiquez votre identifiant et votre mot de passe pour accéder au portail documentaire ou au portail assistance.

Depuis cette page, vous pouvez également :

- Réinitialiser votre mot de passe en cas d'oubli ;
- Changer votre mot de passe ;
- Accéder à la documentation en ligne de l'espace client.

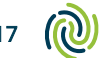

## <span id="page-4-0"></span>2. S'authentifier

Pour accéder à l'espace client, vous devez disposer d'un identifiant et d'un mot de passe. Ces informations vous ont été transmises par Sigma ou par votre responsable.

Connectez-vous à l'adresse suivante : [https://espaceclient.sigma.fr.](https://espaceclient.sigma.fr/)

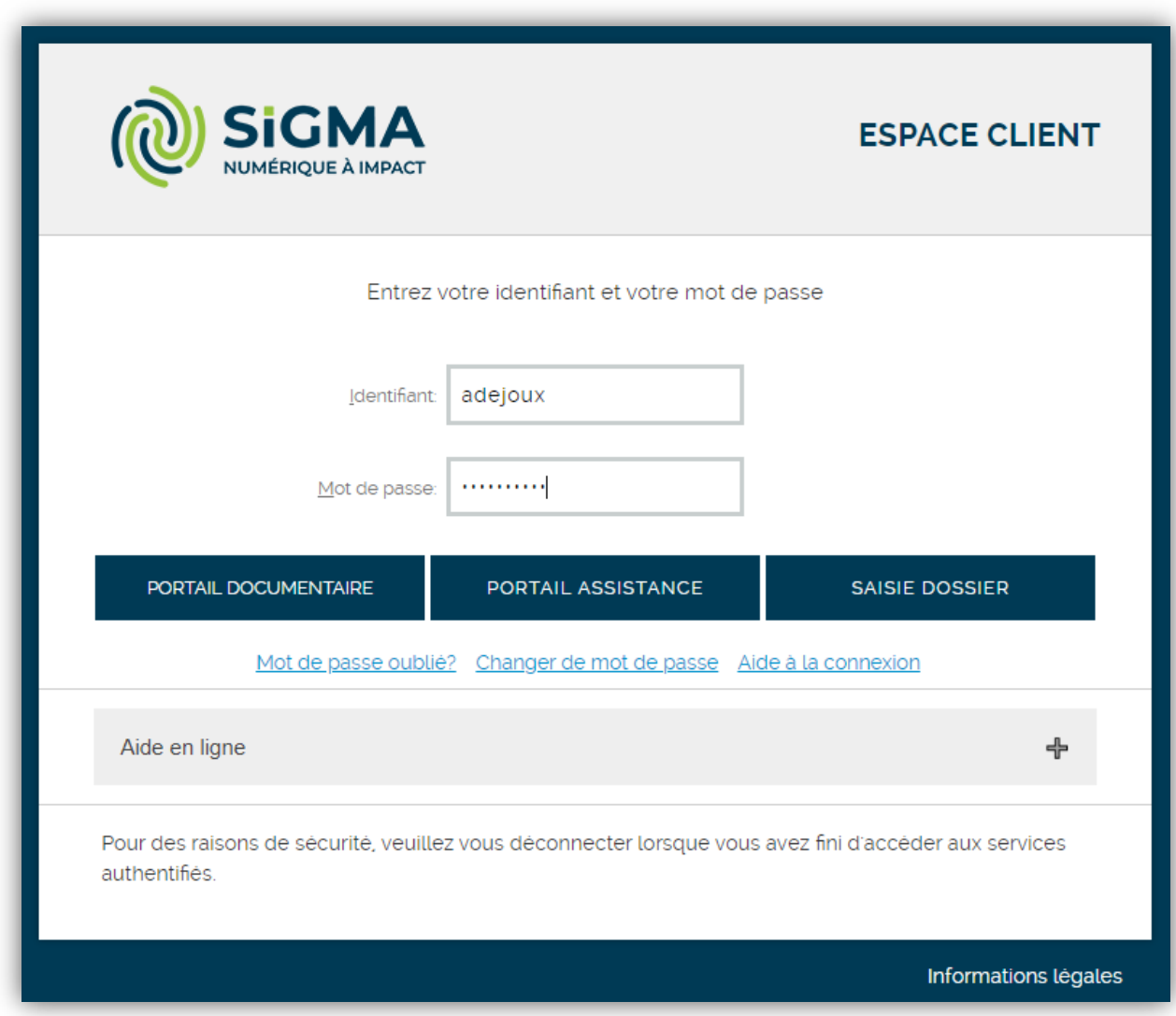

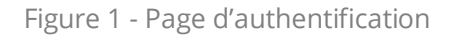

Sur la page d'accueil de l'espace client, indiquez votre identifiant et votre mot de passe.

Exemple : Authentification de l'utilisateur Alain DEJOUX dont l'identifiant est « adejoux ».

 $\circledR$ 

Si vous avez oublié votre mot de passe, cliquez sur le lien Mot de passe oublié ?, et suivez les instructions affichées à l'écran. Voir [Réinitialiser un mot de passe oublié.](#page-10-0)

Si vous souhaitez changer votre mot de passe, cliquez sur le lien Changer de mot de passe et suivez les instructions affichées à l'écran. Voir [Changer de mot de passe.](#page-14-0)

La page d'authentification vous permet d'accéder aux différentes applications :

- Pour accéder au portail documentaire, cliquez sur le bouton Portail documentaire.
- Pour accéder au portail assistance, cliquez sur le bouton Portail assistance.

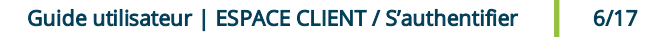

 $\circledR$ 

### <span id="page-6-0"></span>3. Première connexion

Pour accéder à l'espace client, vous disposez d'un identifiant unique et d'un mot de passe temporaire. Ces informations vous ont été communiquées par mail par Sigma, suite à la création de votre compte utilisateur.

Lors de votre 1<sup>ère</sup> connexion, il vous sera demandé de modifier votre mot de passe et enregistrer une question et réponse de sécurité de votre choix. Ces informations vous permettront de réinitialiser si besoin votre mot de passe en cas d'oubli.

#### <span id="page-6-1"></span>3.1 Changer votre mot de passe

Sur la page d'authentification, indiquez votre identifiant et votre mot de passe temporaire et cliquez sur le bouton Portail documentaire ou Portail assistance.

Un message indique que votre mot de passe a expiré, vous devez enregistrer un nouveau mot de passe.

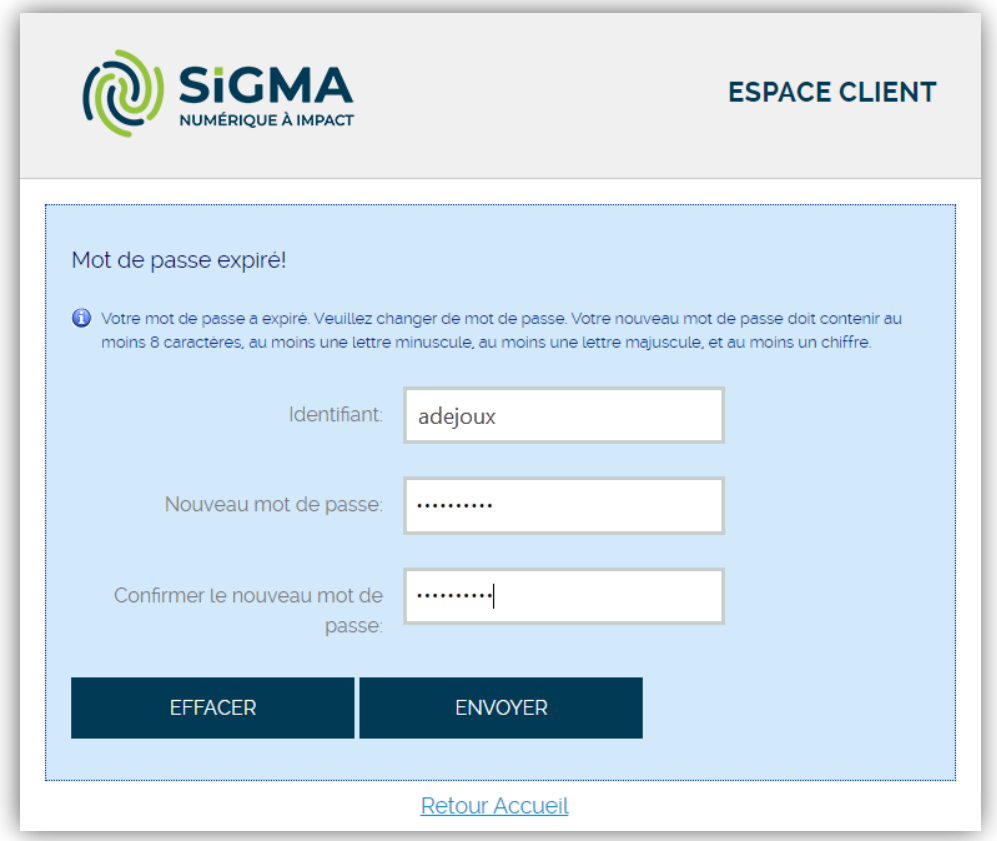

Figure 2 - Modifier son mot de passe à la 1ère connexion

Pour garantir la sécurité de votre compte, votre nouveau mot de passe doit respecter les règles suivantes :

- Au moins 8 caractères,
- Au moins une lettre minuscule,
- Au moins une lettre majuscule,
- Au moins un chiffre,
- Votre mot de passe ne doit pas contenir votre identifiant.

Pour enregistrer votre nouveau mot de passe, cliquez sur le bouton Envoyer.

Un message confirme que votre nouveau mot de passe a été enregistré.

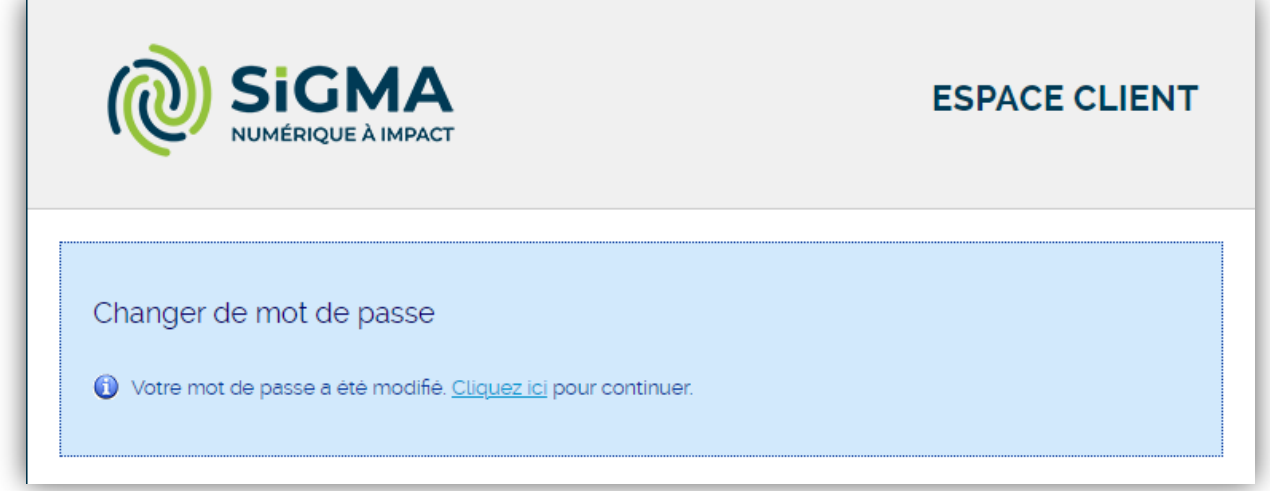

Figure 3 – Message confirmant le changement de mot de passe

Cliquez sur le lien pour revenir sur la page d'authentification.

#### <span id="page-7-0"></span>3.2 Enregistrer une question et réponse de sécurité

A nouveau, sur la page d'authentification, indiquez votre identifiant et votre nouveau mot de passe et cliquer sur le bouton Portail documentaire ou Portail client.

Il vous est demandé d'enregistrer une question et une réponse de sécurité.

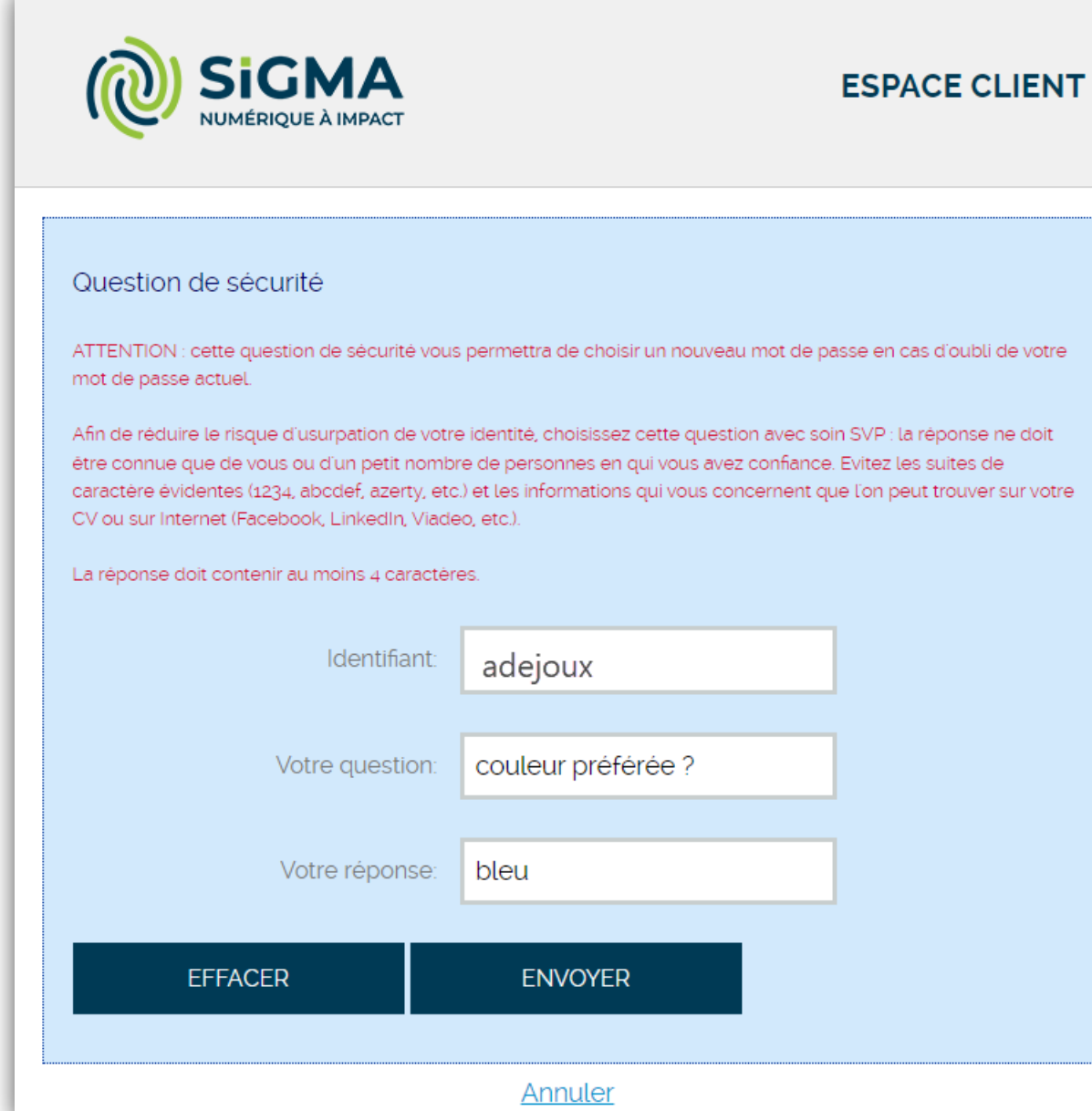

Figure 4 – Définir une question et réponse de sécurité personnalisée

Cette question de sécurité vous permettra de choisir un nouveau mot de passe en cas d'oubli de votre mot de passe actuel.

Afin de réduire le risque d'usurpation de votre identité, vous devez choisir cette question avec soin : la réponse ne doit être connue que de vous ou d'un petit nombre de personnes en qui vous avez confiance. Évitez les suites de caractère évidentes (1234, abcdef, azerty, etc.) et les informations qui vous concernent que l'on peut trouver sur votre CV ou sur Internet (Facebook, LinkedIn, Viadeo, etc.).

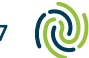

La réponse de sécurité doit contenir au moins 4 caractères.

Exemple : L'utilisateur Alain DEJOUX dont l'identifiant est « adejoux », enregistre sa question : « Ma couleur préféreé ? » et sa réponse : « bleu ».

Pour enregistrer vos informations, cliquez sur le bouton Envoyer.

Vous serez alors redirigé vers une page confirmant votre authentification sur l'espace client.

Cliquez alors sur le bouton Portail documentaire ou Portail assistance pour accéder aux applications.

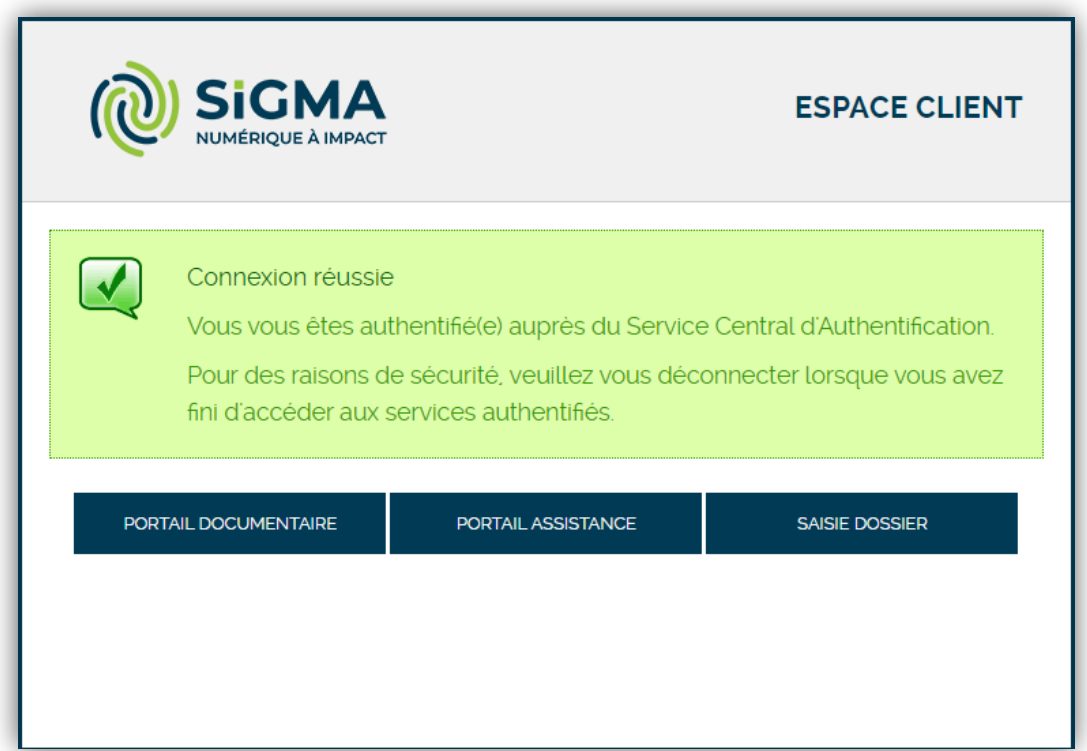

Figure 5 – Message confirmant l'authentification de l'utilisateur

Si vous rencontrez des problèmes lors de l'enregistrement du mot de passe ou des informations de sécurité, contactez votre assistance.

## <span id="page-10-0"></span>4. Réinitialiser un mot de passe oublié

Depuis la page d'authentification, cliquez sur le lien Mot de passe oublié ?

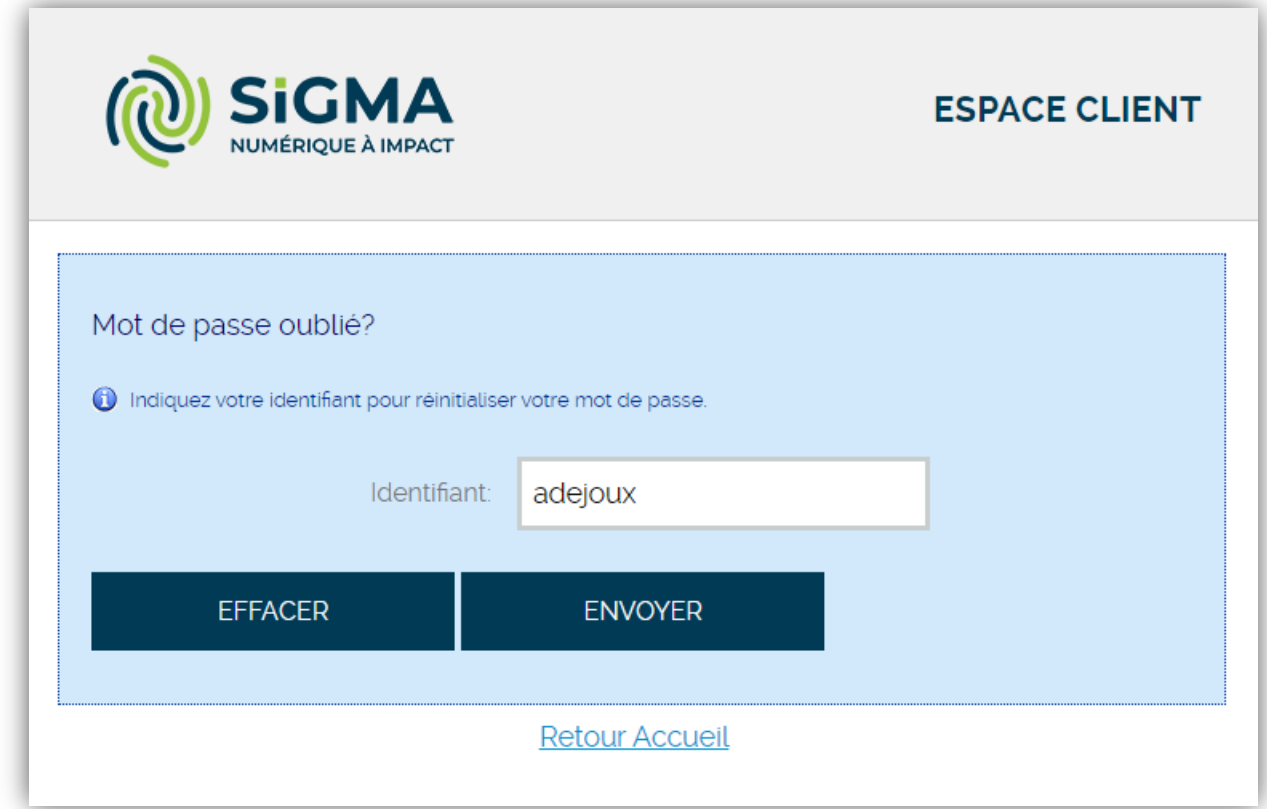

Figure 6 – Page de réinitialisation du mot de passe - Identification

Indiquez votre identifiant, puis cliquez sur Envoyer.

Exemple : L'utilisateur Alain DEJOUX saisit son identifiant « adejoux ».

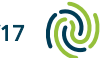

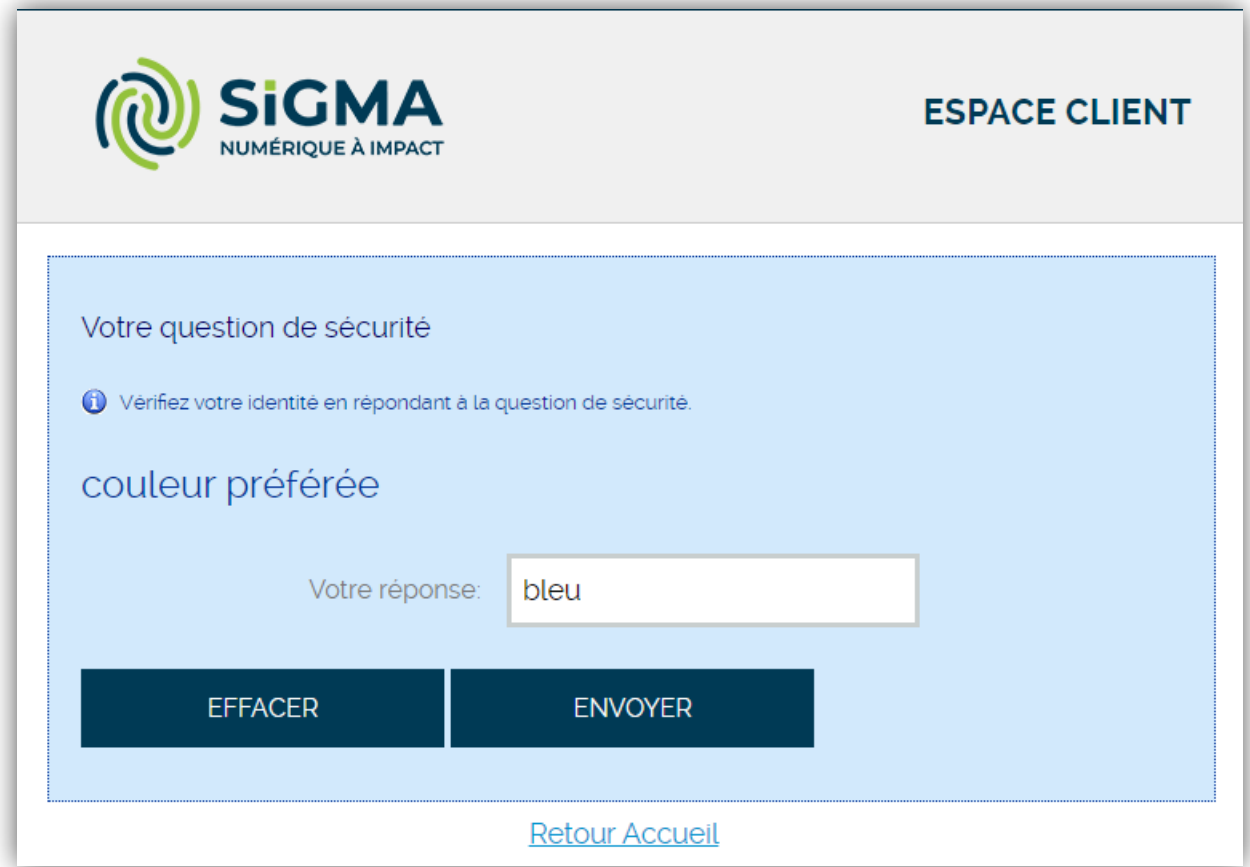

Figure 7 – Page de réinitialisation du mot de passe – Question de sécurité

#### Pour vérifier votre identité, répondez à votre question de sécurité, puis cliquez sur Envoyer.

Exemple : L'utilisateur Alain DEJOUX saisit la réponse à sa question de sécurité : « bleu ».

Si la réponse est correcte, vous pouvez alors modifier votre mot de passe.

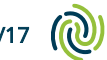

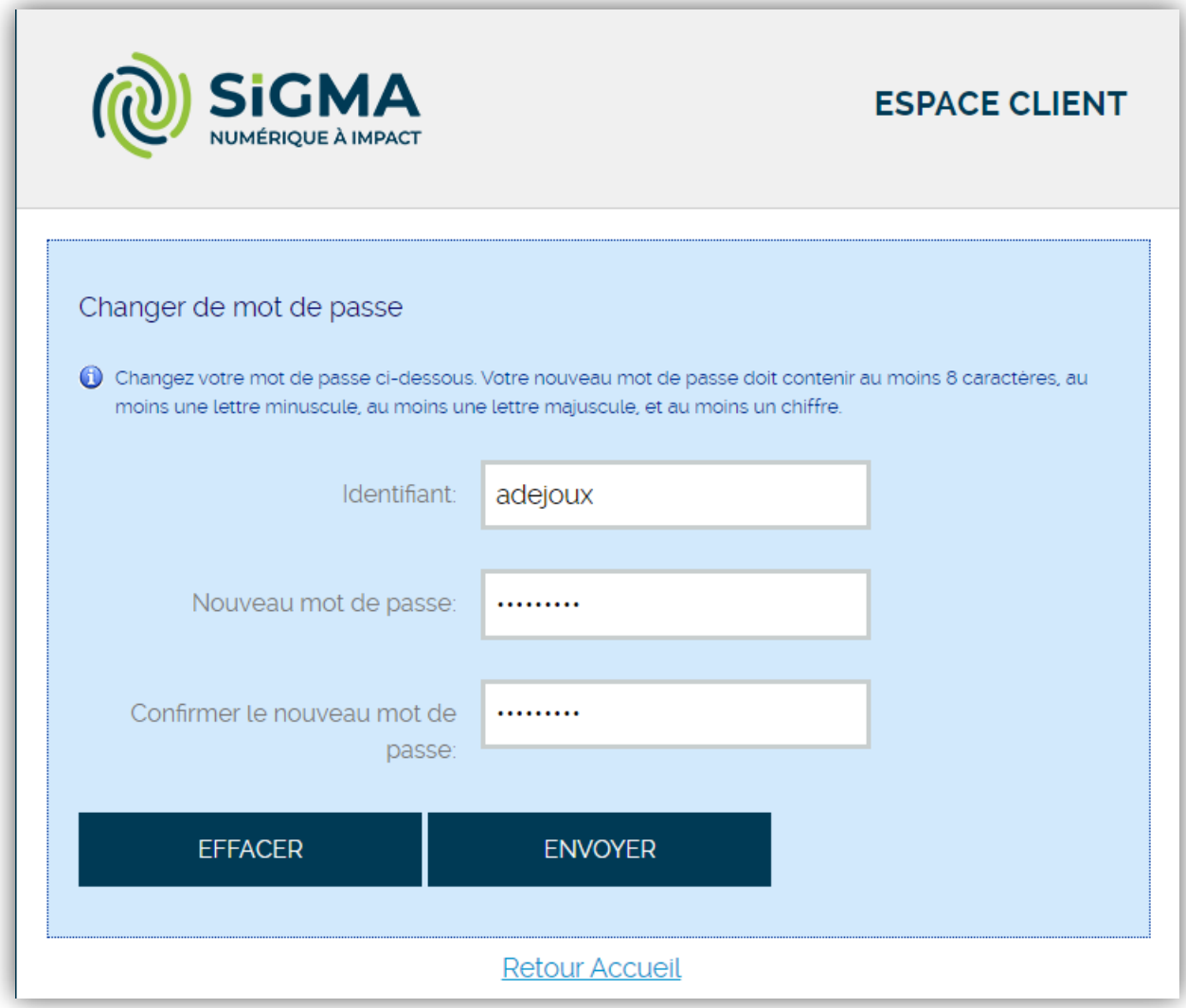

Figure 8 – Page de réinitialisation du mot de passe – Changer de mot de passe

Pour garantir la sécurité de votre compte, votre nouveau mot de passe doit respecter les règles suivantes :

- Au moins 8 caractères,
- Au moins une lettre minuscule,
- Au moins une lettre majuscule,
- Au moins un chiffre,
- Votre mot de passe ne doit pas contenir votre identifiant.

Pour enregistrer votre nouveau mot de passe, cliquez sur le bouton Envoyer.

Un message confirme que votre nouveau mot de passe a été enregistré.

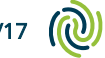

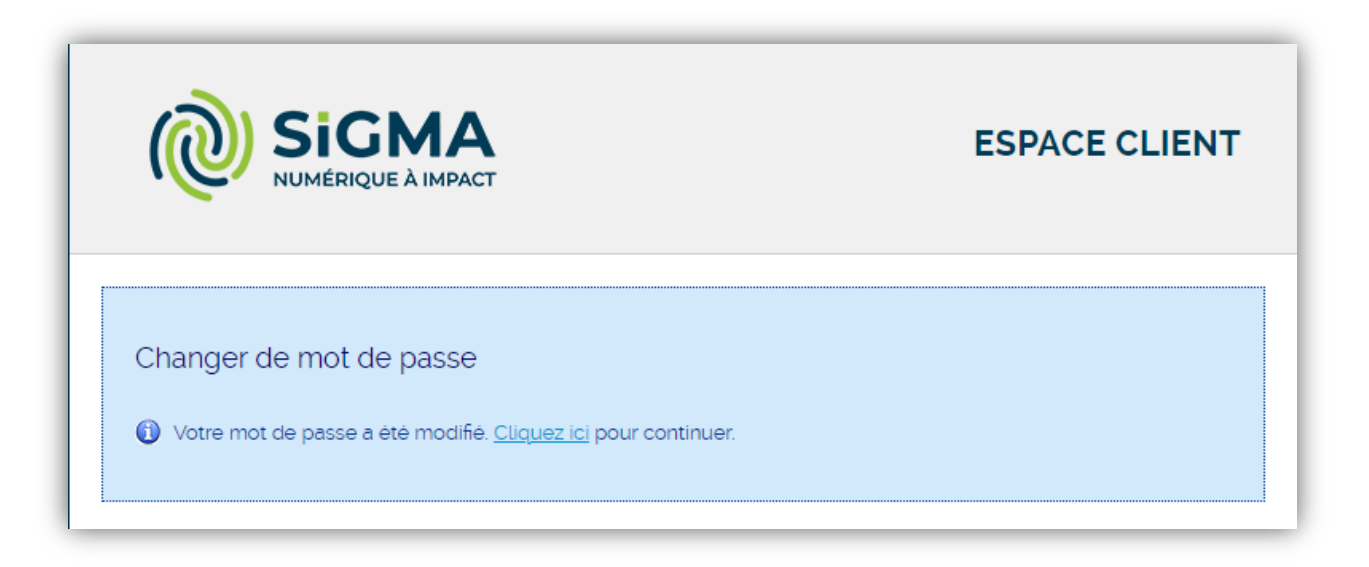

Figure 9 – Message confirmant le changement de mot de passe

Cliquez sur le lien pour revenir sur la page d'authentification.

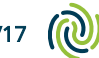

## <span id="page-14-0"></span>5. Changer de mot de passe

Depuis la page d'authentification, cliquez sur le lien Changer de mot de passe.

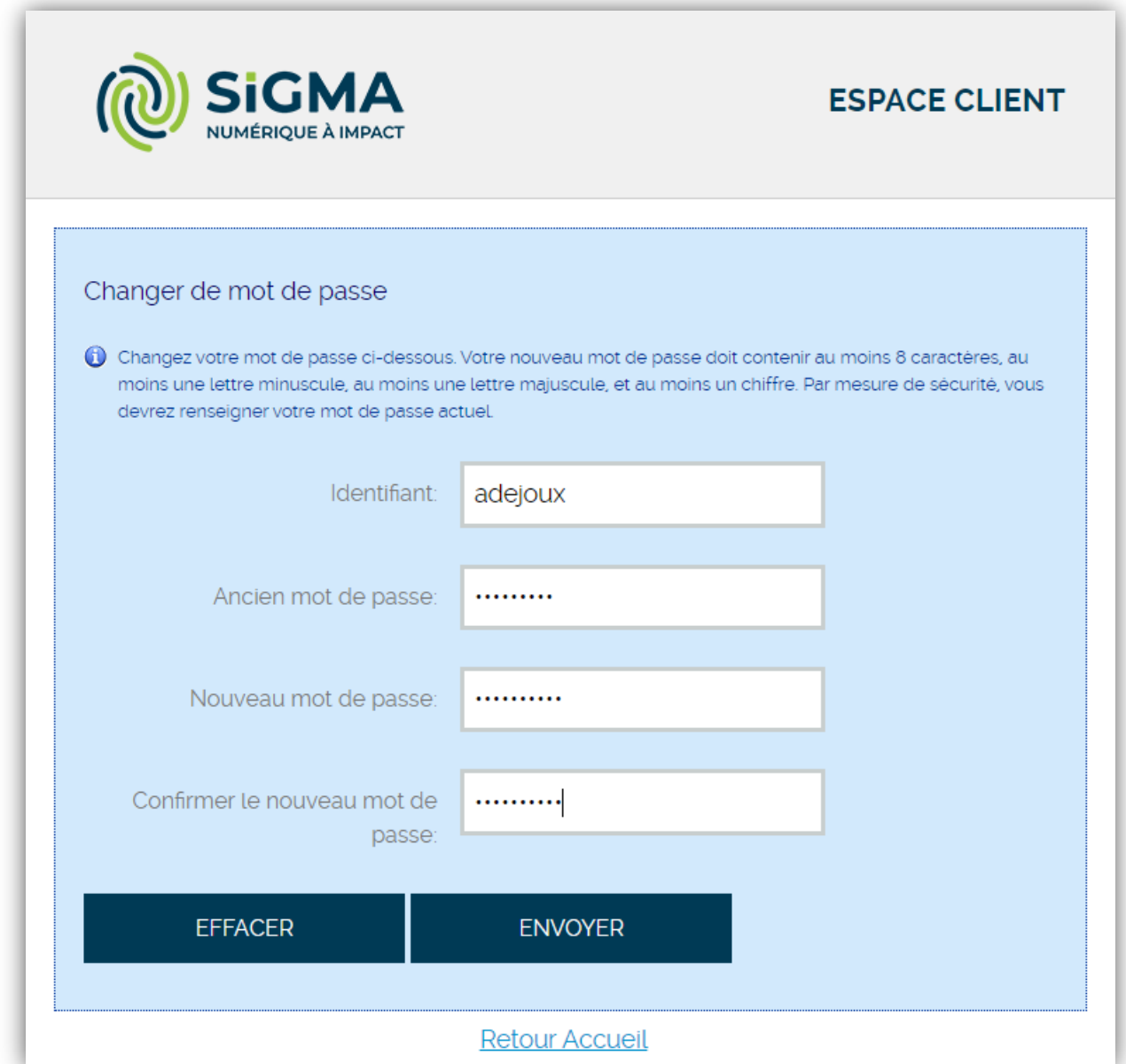

Figure 10 – Page de changement de mot de passe

Indiquez votre identifiant et votre mot de passe actuel.

Exemple : L'utilisateur Alain DEJOUX saisit son identifiant : « adejoux ».

Indiquez ensuite votre nouveau mot de passe et confirmez-le.

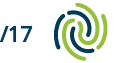

Pour garantir la sécurité de votre compte, votre nouveau mot de passe doit respecter les règles suivantes :

- Au moins 8 caractères,
- Au moins une lettre minuscule,
- Au moins une lettre majuscule,
- Au moins un chiffre,
- Votre mot de passe ne doit pas contenir votre identifiant.

Pour enregistrer votre nouveau mot de passe, cliquez sur le bouton Envoyer.

Un message confirme que votre nouveau mot de passe a été enregistré.

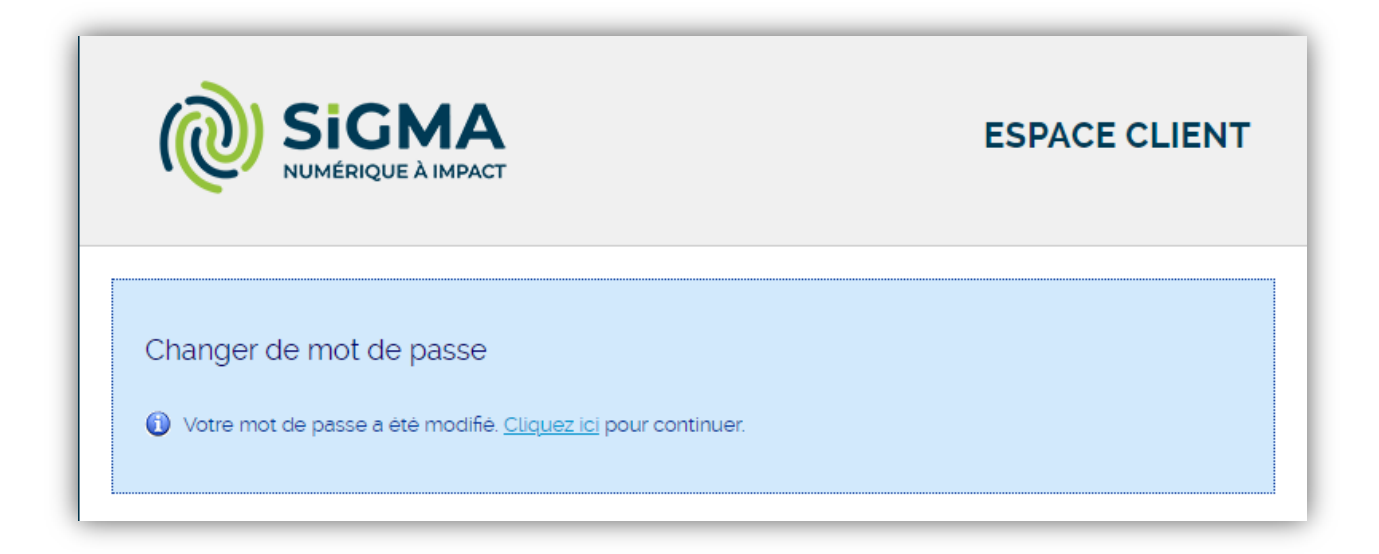

Figure 11 – Message confirmant le changement de mot de passe

Cliquez sur le lien pour revenir sur la page d'authentification.

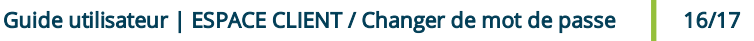

## <span id="page-16-0"></span>6. Support

Pour vous aider sur l'espace client, vous avez accès à la documentation en ligne.

Plusieurs documents sont à votre disposition :

- Aide à la connexion
- Préconisations techniques
- Guide d'utilisation Portail documentaire
- Consulter la documentation du portail d'assistance
- Guide d'utilisation Outil de prise en main à distance

Si vous rencontrez des problèmes pour vous authentifier ou changer votre mot de passe, vous pouvez contacter votre assistance.

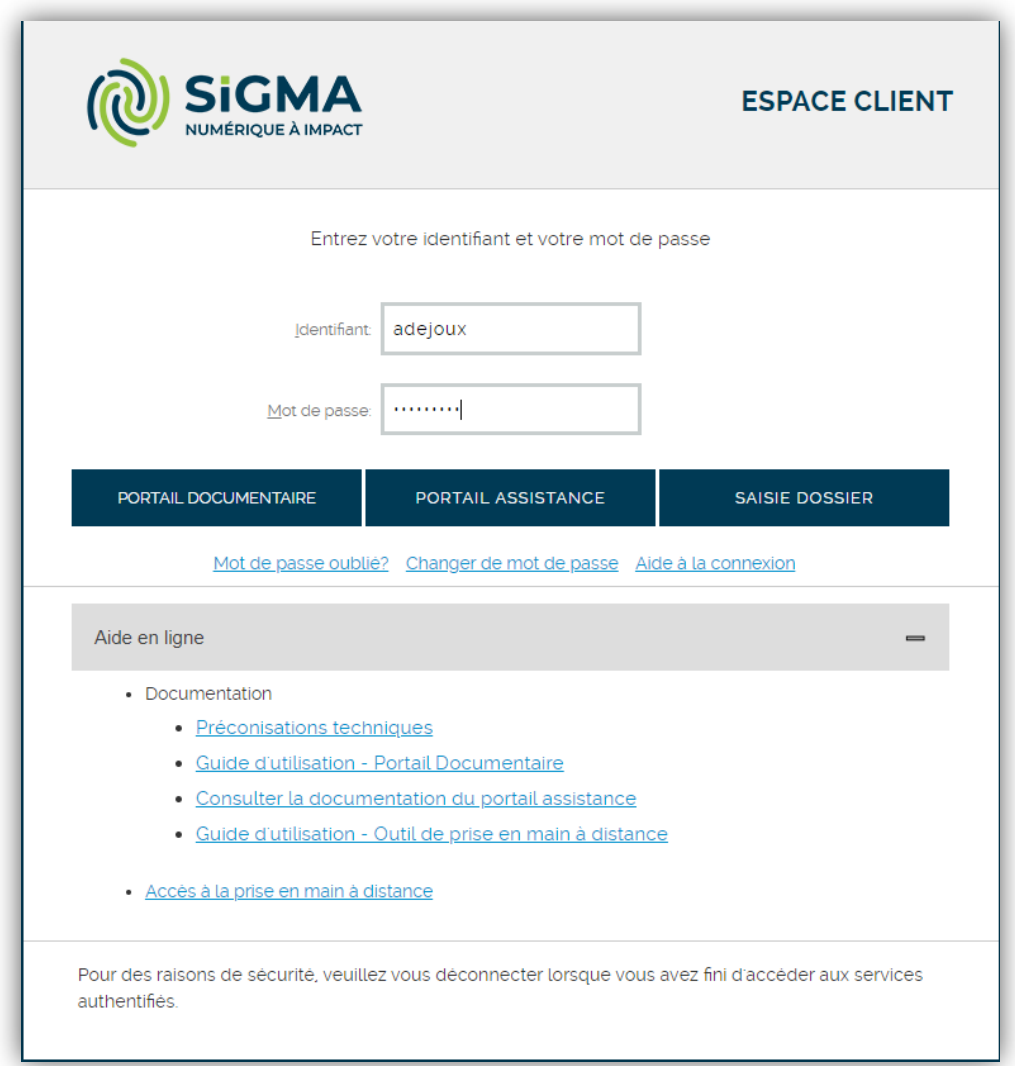

Figure 12 – Ouverture de l'aide en ligne

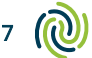